# **12. HODINA**

Databázový systém je zkráceným synonymem pro systém řízení báze dat (DBMS). Jedná se o softwarový produkt, který má na starosti řešit komunikaci mezi softwarem a fyzicky uloženými daty:

- přístup k datům je v rámci možností rychlý,
- data neobsahují odkazy na neexistující položky,
- logika ukládání dat se udržuje přímo v databázi,
- celá databáze dodržuje jednotné konvence pro pojmenování objektů.

#### **12.1 Užití ovládacího prvku Data**

- pomocí tohoto typu můžeme přistupovat k datům pomocí mechanismu Microsoft Jet Engine,
- můžeme využívat různé databázové typy (Access, DBase, BTrieve,…).

## **12.2 Ovládací prvek DataGridViewSet a připojení databáze k prázdnému projektu**

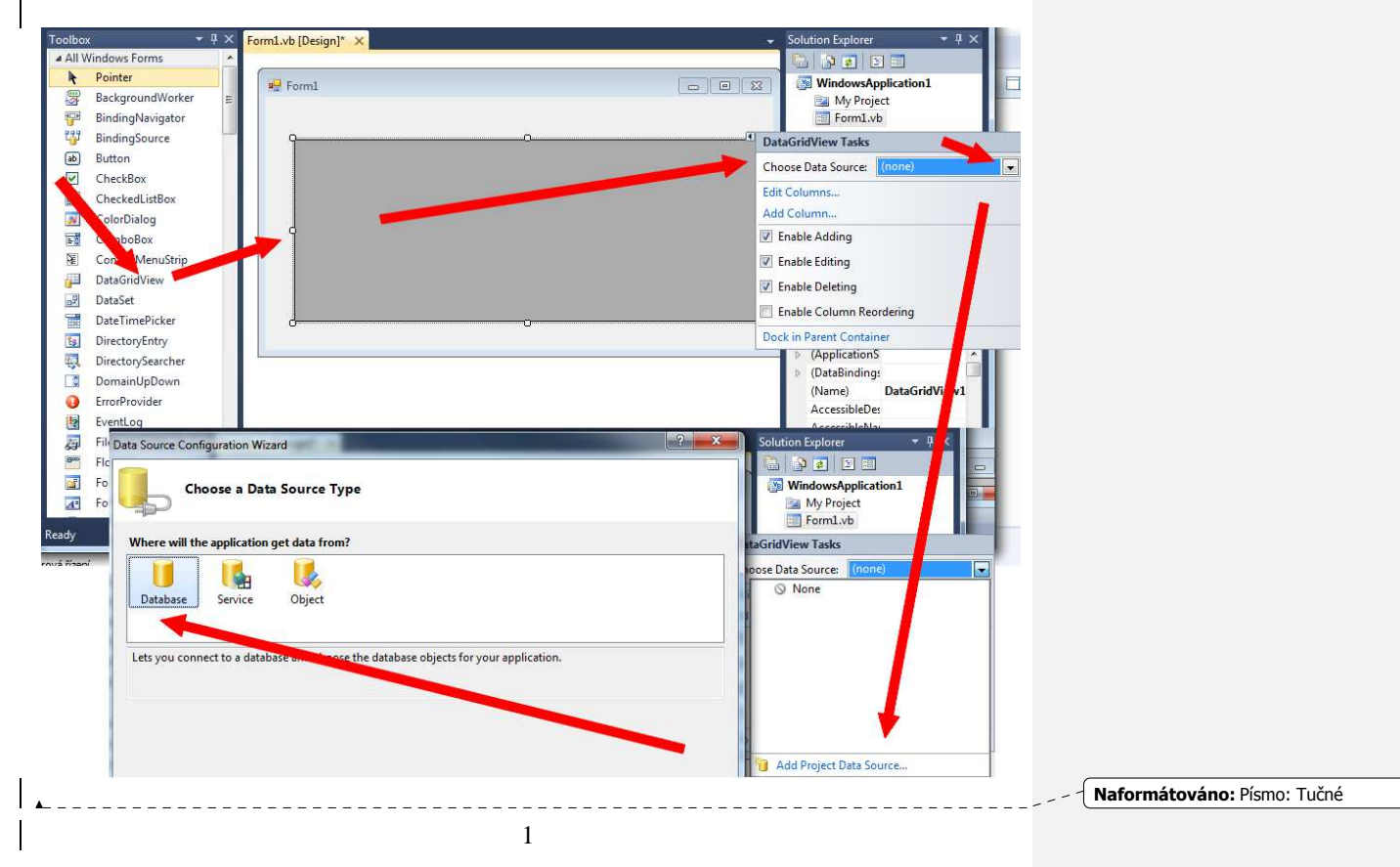

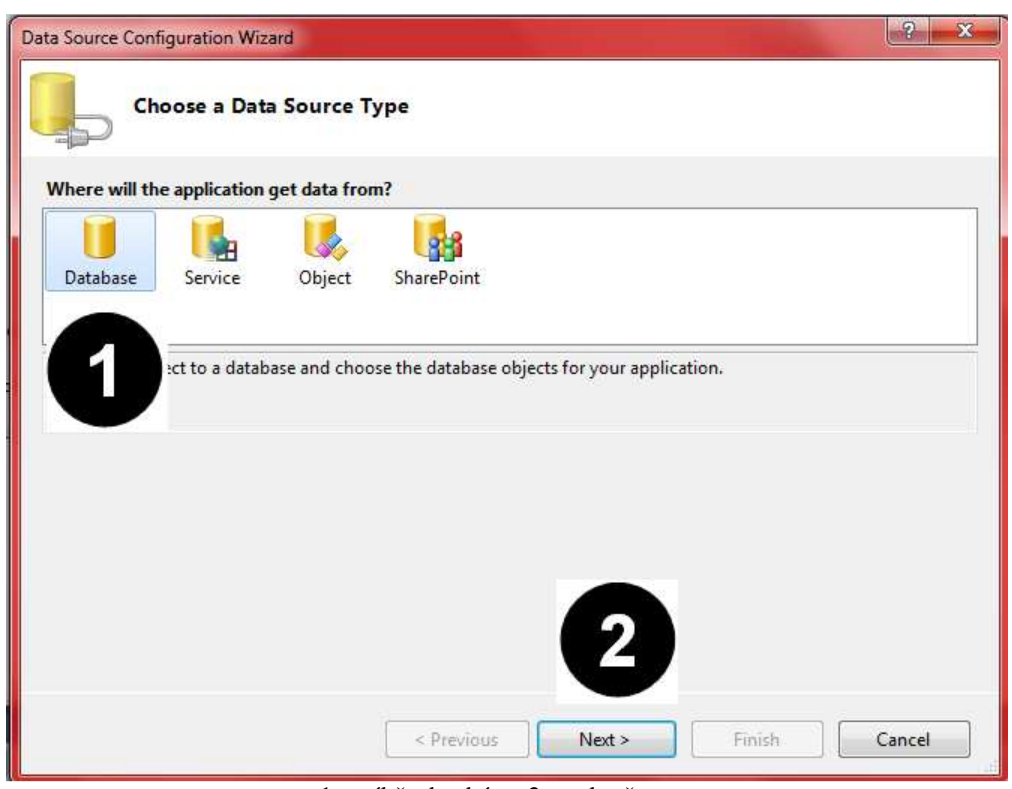

1 - výběr databáze, 2 - pokračovat.

 $\mathsf{l}$ 

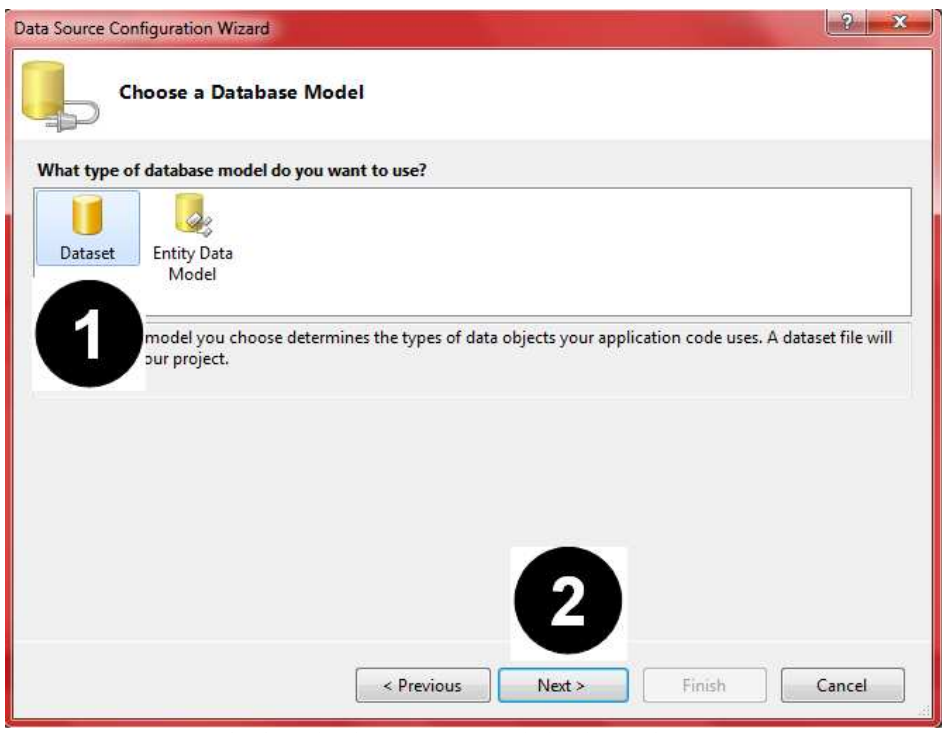

1 - Připojení databáze pomocí ovládacího prvku DataSet.

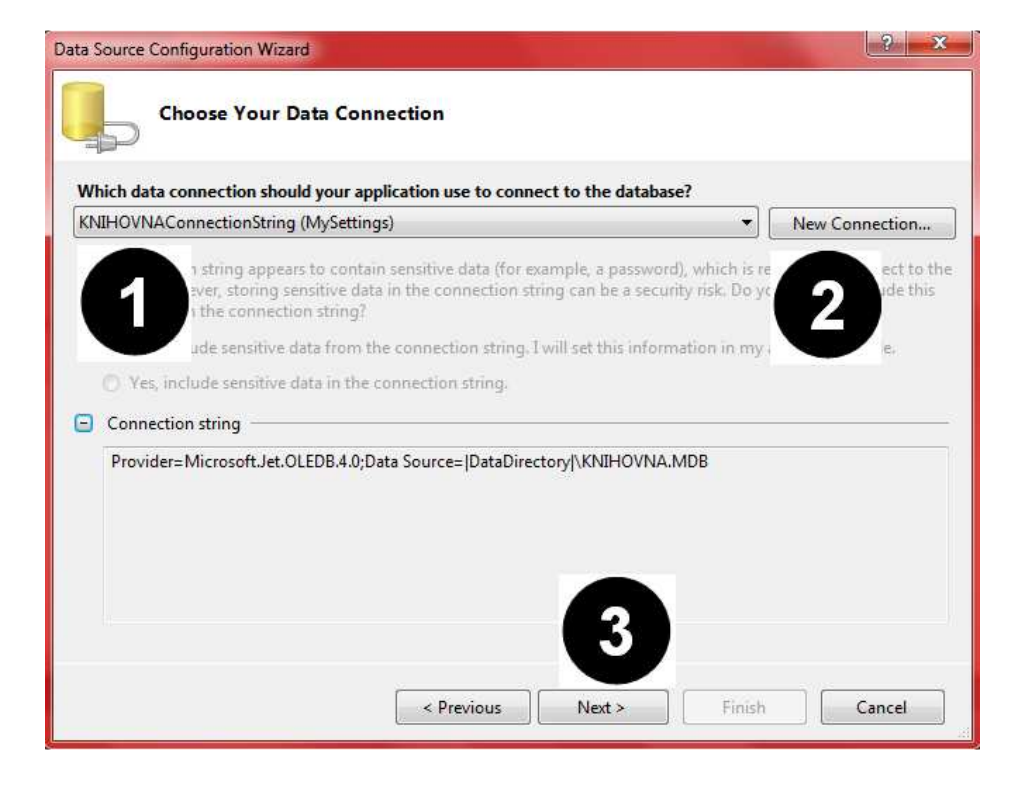

Nastavení přes komponentu Microsoft OLEDB 4.0. Zdrojová knihovna (KNIHOVNA.MDB).

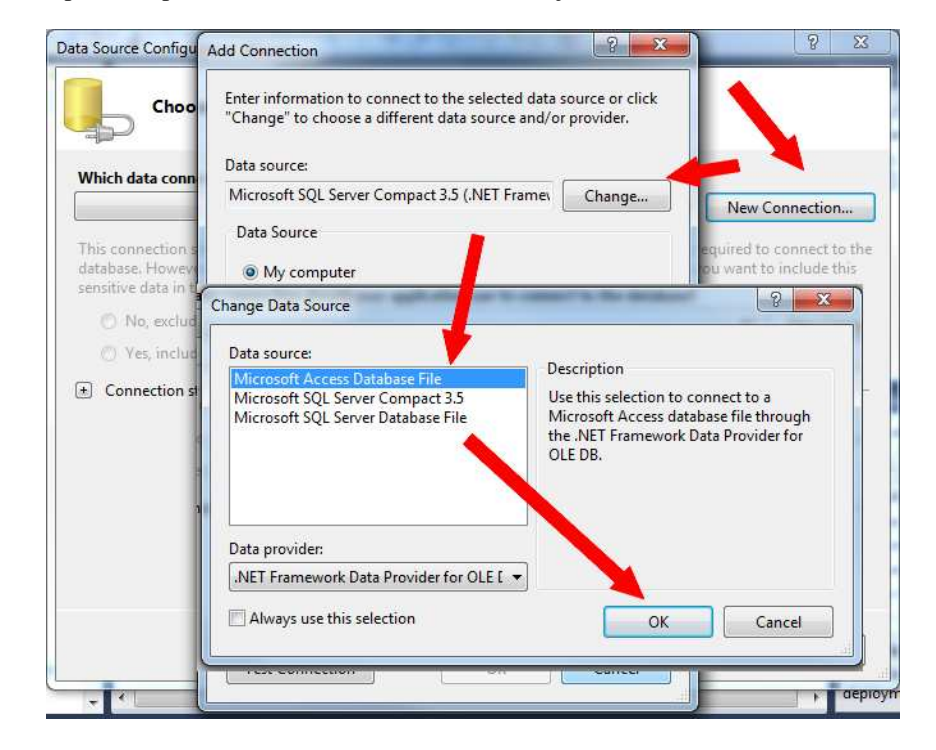

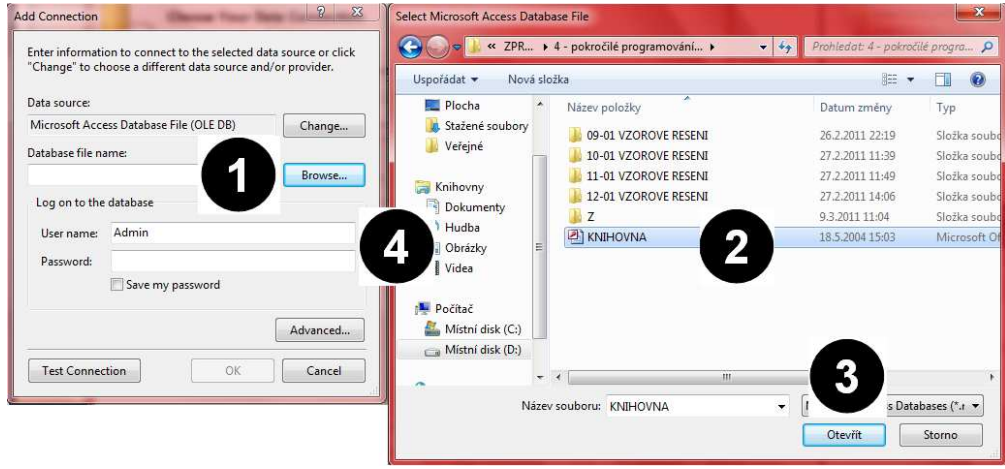

Připojení databáze typu \*.MDB.

Výše uvedeným postupem se nám vygeneroval zdrojový kód:<br>
Naformátováno: Písmo: není Tučné

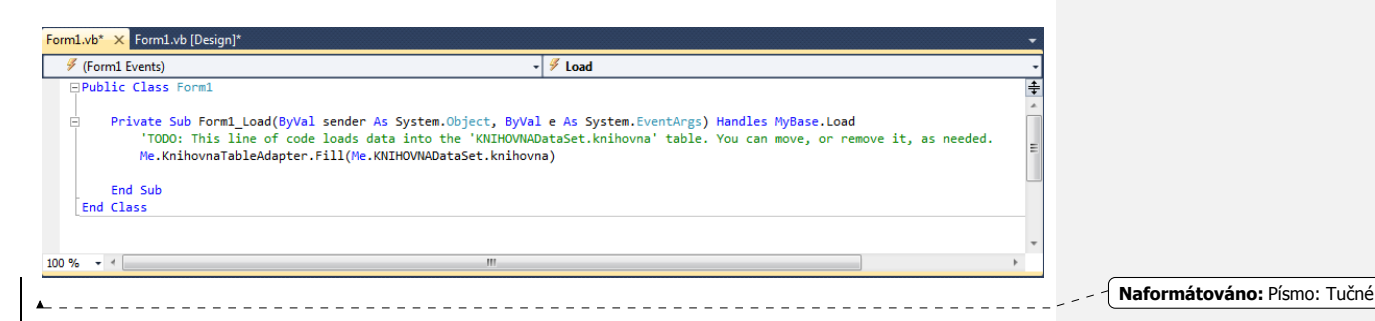

## **12.3 Vlastnosti databáze**

Tak jako každý ovládací prvek ve Visual Basic 2010 i databáze mají sadu vlastností pomocí kterých je můžeme ovládat.

- *BorderStyle* (styl ohraničení tabulky databáze),
- *ColumnCount* (počítadlo záznamů jednotlivých sloupců) databáze),
- GridColor (barva obraničení buněk tabulky databáze),
- *RowCount* (počítadlo záznamů jednotlivých řádků databáze).

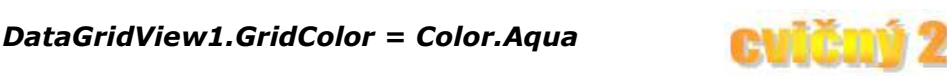

Vlastnost umoňuje změnu barvy ohraničení jednotlivých buněk databáze.

## *Label6.Text = "Databáze má celkem: " & DataGridView1.ColumnCount & " sloupců"*

Vlastnost pomocí níž můžeme spočítat počet sloupců databáze.

#### **12.4 Propojení textového pole s databází**

V jedné z prvních hodin jsme se dozvěděli, že ovládací prvek TextBox slouží ke vkládání textu do aplikace samotným uživatelem. Nyní informaci rozšíříme, protože tento ovládací prvek umožňuje i přímé propojení s databází.

Když si najedeme na properties zvoleného ovládacího prvku TextBox a zvolíme druhou volbu od vrchního okraje pane Properties (DataBindings) dostaneme se k následující tabulce (viz níže). Zde můžeme vybrat zdrojovou databázi, zdrojovou tabulky či případně zdrojový sloupec pro data. Výběrem sloupce se automaticky spojí s databází. Mějte na paměti, že od této chvíle všechny provedené změny v databázi prostřednictvím textového pole se projeví i v samotné databázi.

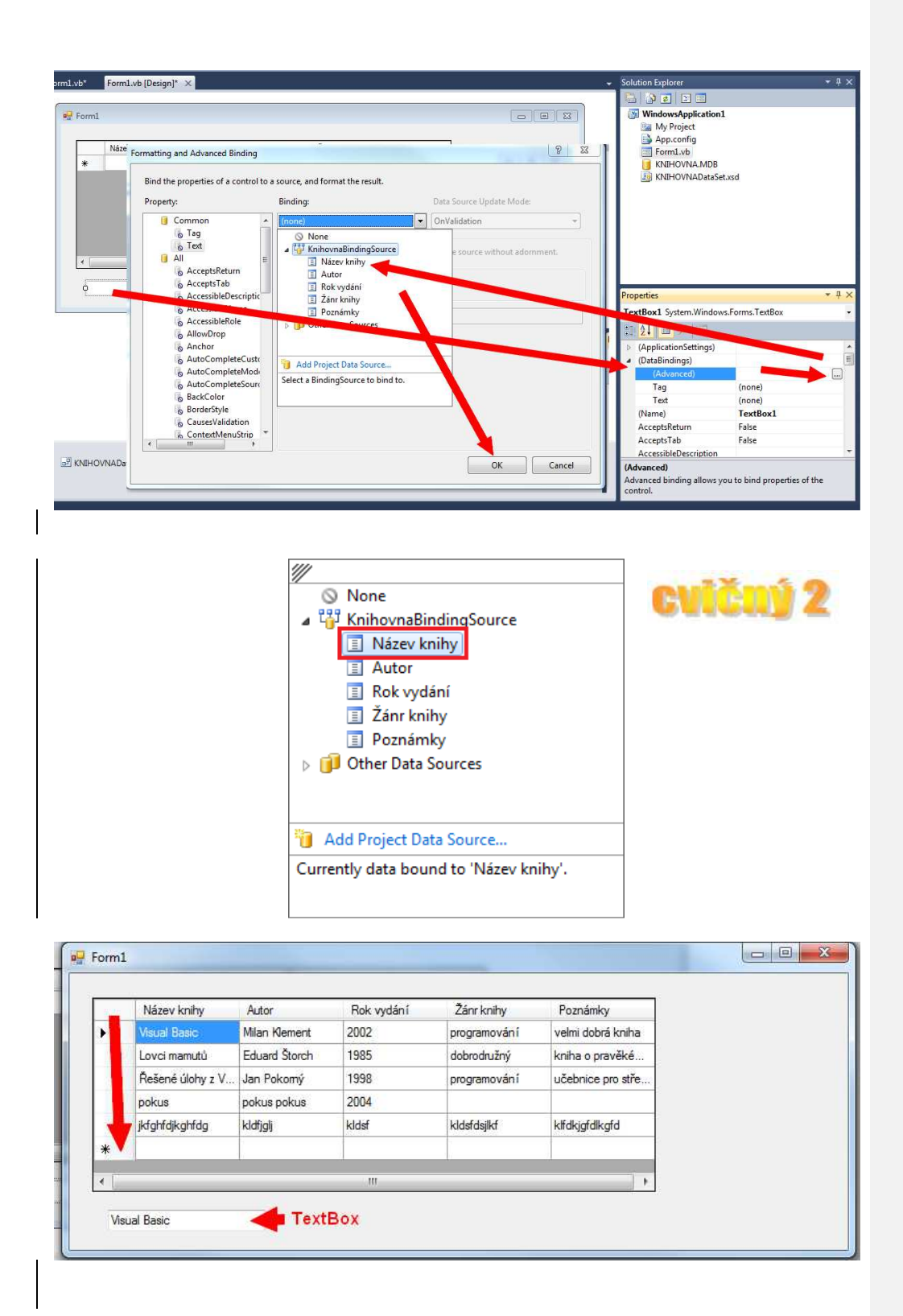